# **SCRATCH 3.0 DERS NOTLARI**

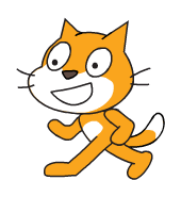

#### SCRATCH NEDİR?

Scratch programı eğlenceli bir ortamda resim, ses, müzik gibi çeşitli medya araçlarını bir araya getirebileceğimiz, kendi animasyonlarımızı, bilgisayar oyunlarımızı tasarlayabileceğimiz ya da interaktif hikayeler anlatabileceğimiz ve paylaşabileceğimiz bir grafik programlama dilidir.

Scratch web sayfası, Scratch' i öğrenebilmemiz için birçok kaynak içermektedir. Web sayfasını ziyaret etmek isterseniz ['http://scratch.mit.edu'](http://scratch.mit.edu/) adresinden Scratch ana sayfasına ulaşabilirsiniz.

### **ÜYE OLMA VE SİTEDE ÇALIŞMA**

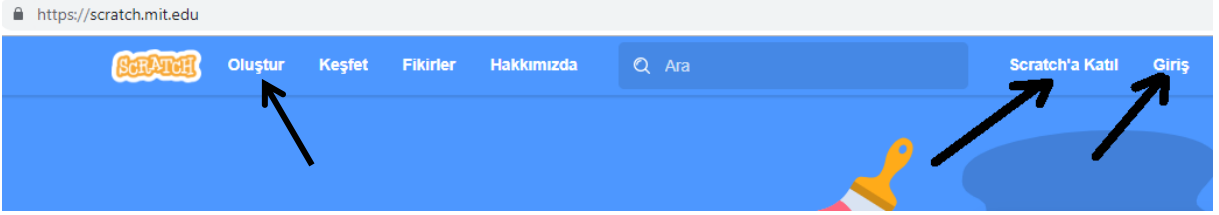

Scratch.mit.edu adresi açıldığında sağ üstteki **Scratch'a Katıl** bağlantısından siteye üye olabilirsiniz. Daha sonraki kullanımlarınızda aynı sayfadaki **Giriş** bağlantısıyla da sisteme kullanıcı adı ve şifrenizle girebilirsiniz. Bu sayfa üzerindeki **Oluştur** bağlantısıyla doğrudan site üzerinde çalışarak programlar geliştirebilirsiniz.

**Keşfet** bağlantısını kullanarak diğer üyeler tarafından hazırlanan programları hazırlanma aşamalarını ve kullanılan komutları görebilirsiniz.

#### Menü Çubuğu .<br>√. Eğitici Derslei Scratch'a Katıl Giriş  $\bigoplus$   $\bullet$  Dosya Düzenle Kod Blokları NO<sub></sub>  $\mathbf{H}$  Kod Kostümle alb) Set T Haroko  $10$  adım g Proje Ekranı (Sahne)  $(15)$  $\bigcirc$ 15 derece d Kontro rastgele konuma v l'e Kodlama Alanı  $\bullet$  v:  $\bullet$  konum 1 sn.de x:  $\begin{pmatrix} 0 \\ y \end{pmatrix}$  y:  $\begin{pmatrix} 0 \\ 0 \end{pmatrix}$  'a gi Sahne Kukla Kukla 1  $1<sub>v</sub>$ 90 yönüne yöne  $\bigoplus$  $\circ$   $\circ$ Büvüklük 100 Yön eci v Ívönüne doğru yön Windows'u Etkinleştir  $\Theta$ s'u etkin  $\boxed{10}$  değiş  $=$ **Eklenti Ekle** KuklaEkle Dekor

### **SCRATCH'IN EKRANINI TANIYALIM**

- **1. Menü Çubuğu:** Scratch'ın yönetim, ayar komutlarını içerir.
- **2. Proje Ekranı (Sahne):** Bizim sahnemizdir. Projemizi çalıştırdığımızda tasarladı- ğımız her şey burada hayat bulur.
- **3. Kod Blokları:** Karakterimizi programlamak için kullanabileceğimiz kod blokların bulunduğu kısımdır.
- **4. Kodlama Alanı:** Blokları sürükleyerek komut dizileri oluşturacağımız alandır.
- **5. Kukla Ekle:** Kukla ekleme işlemini yaptığımız bölümdür.
- **6. Dekor Ekle:** Sahnemizin arka planına yeni dekor eklememizi sağlayan alandır.

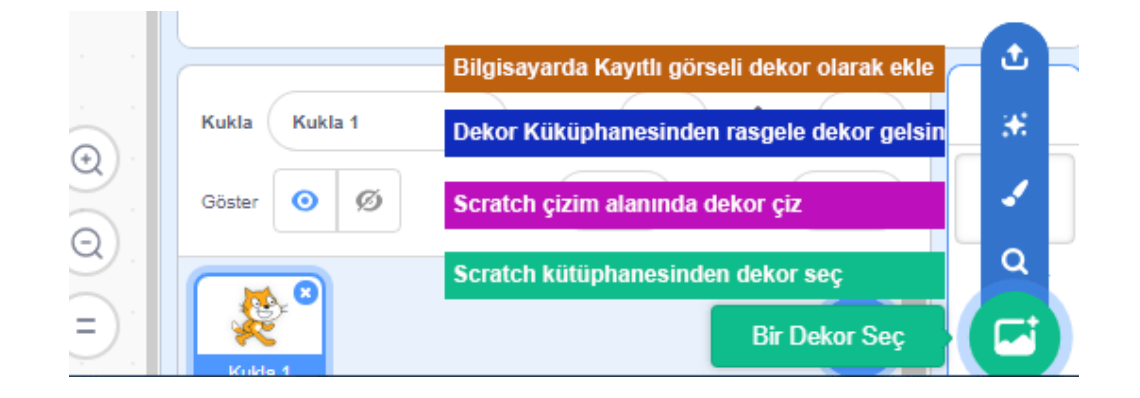

**7. Eklenti Ekleme:** Ekranın sol alt tarafında bulunan "+" işaretine tıkladığınızda karşınıza yeni diziler çıkacaktır. Kalemden tutunda Makey Makey'e Müzikten video algılamaya kadar birçok dizi karşınıza çıkacaktır.

### **MENÜ ÇUBUĞU**

#### **Dosya Menüsü**

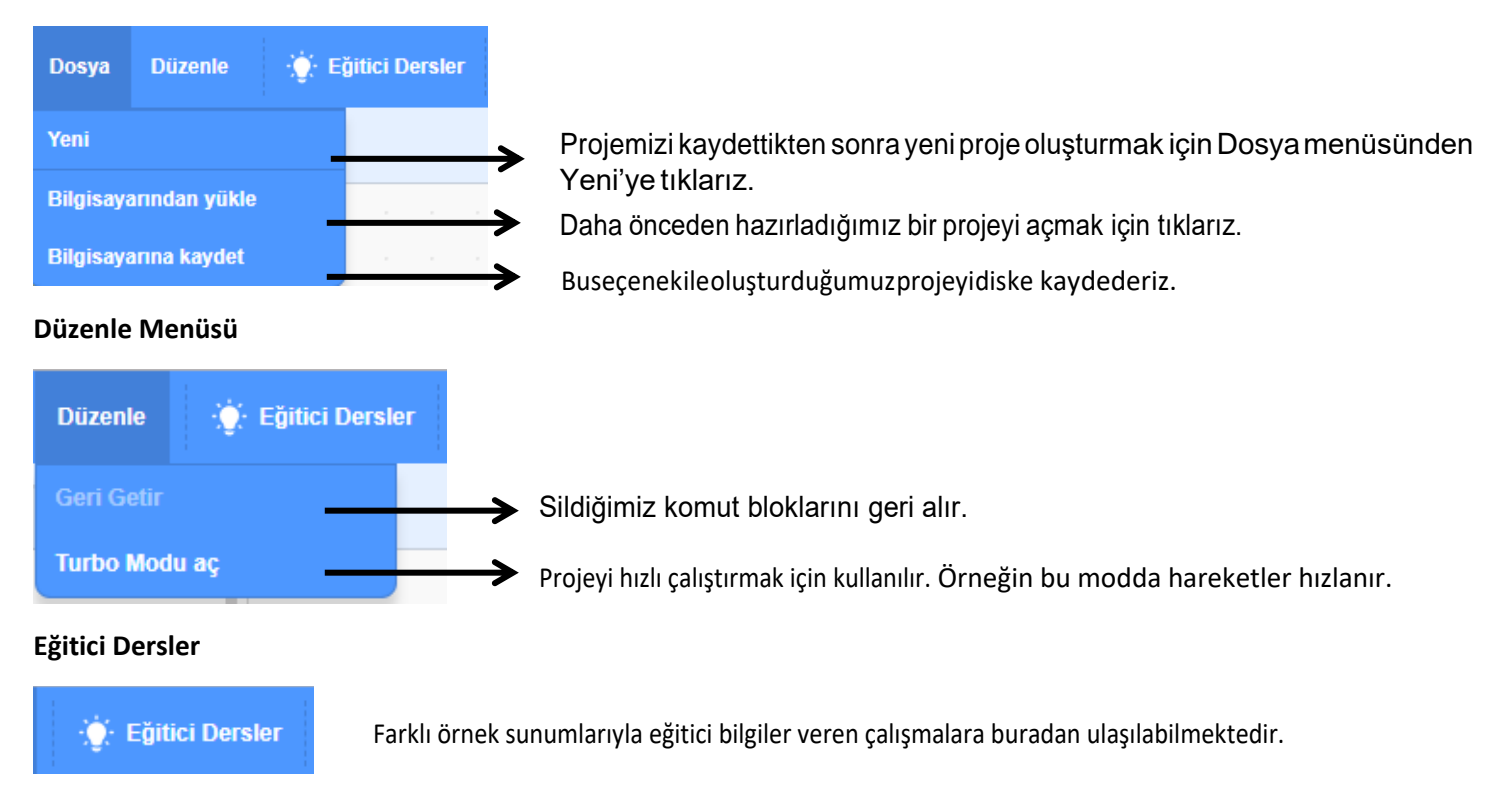

**SAHNE**

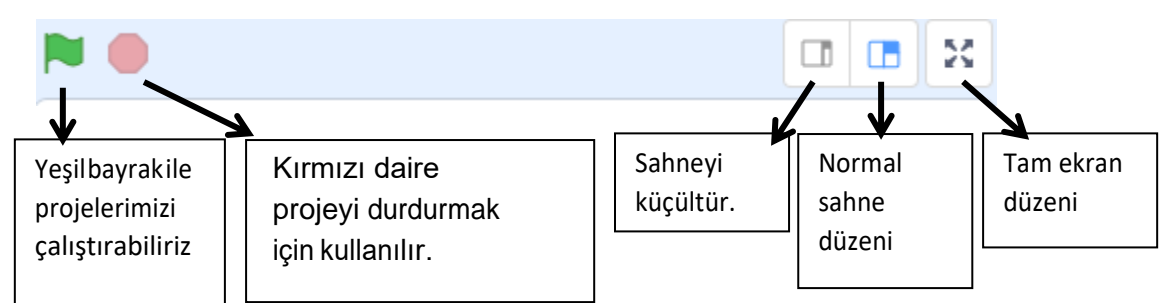

Ekran 480 birim genişlikte ve 360 birim uzunluktadır. Scratch ekranı aslında bir koordinat düzlemidir. Scratch programı açıldığında karşımıza çıkan kedi karakteri başlangıçta (0,0) noktasındadır

#### **KUKLALAR**

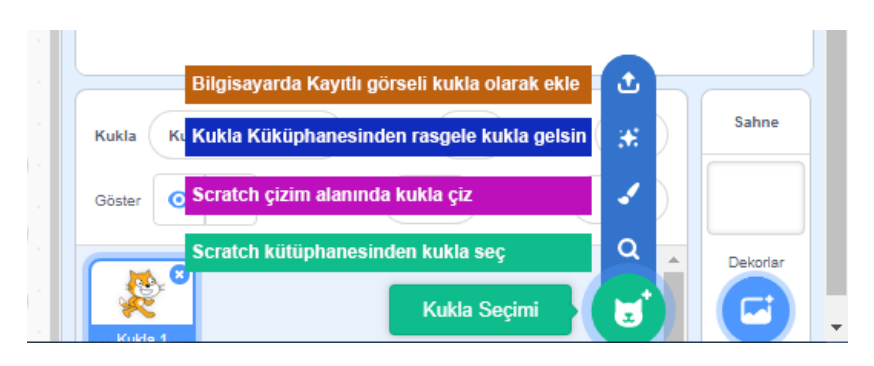

#### Kukla Bilgisi

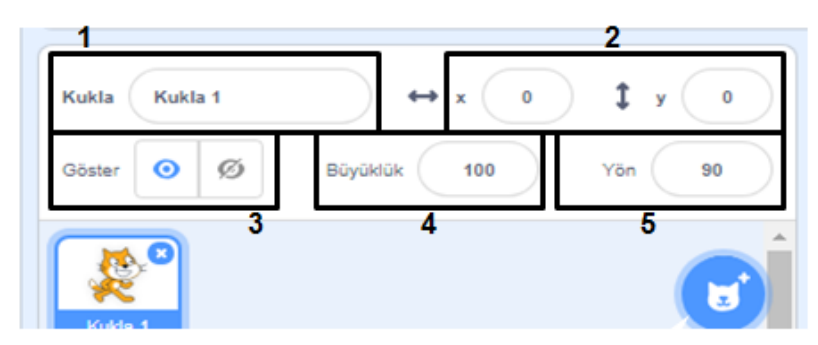

- **1. Kukla adı:** Kuklanın adını değiştirmek için kullanılır.
- **2. Konum:** Kuklanın koordinatlarını(konum) belirtir.
- **3. Göster:** Proje çalıştırıldığında kuklanın ekranda görünüp görünmeyeceğini ayarlar.
- **4. Büyüklük:** Kuklanın boyutunu değiştirmek için kullanılır.
- **5.Yön:** Kuklanın sahnede 360 derece dönmesini sağlar.

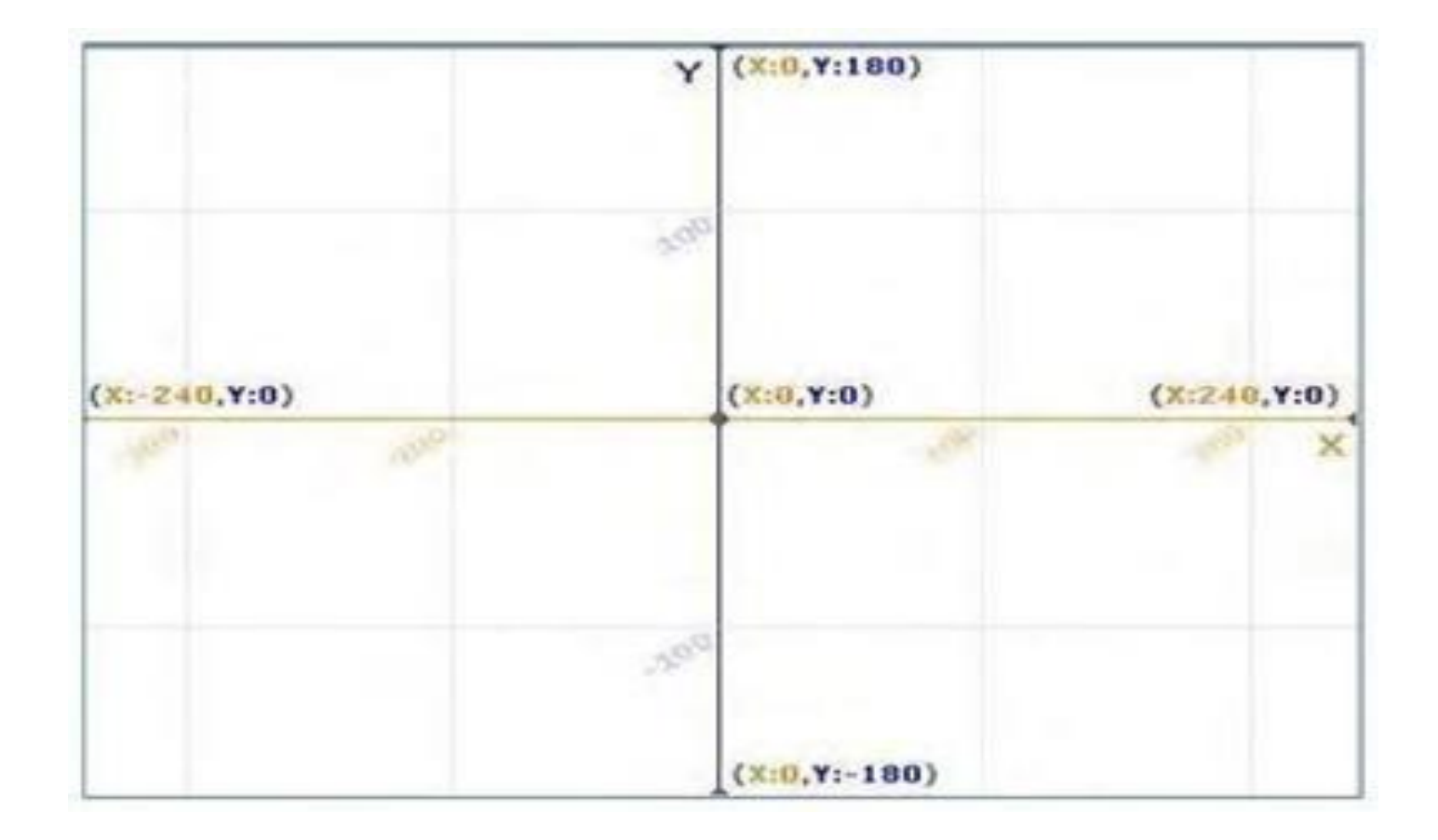

### **KOSTÜMLER**

Kuklamızın başka görünümlerinin olmasını istiyorsak kütüphaneden ekleyebilir, kendimiz çizebilir, bilgisayarımızda kayıtlı bir resmi içe aktarabiliriz ya da kamera ile çeke- biliriz. Var olan kostümleri kostümün sağ üst köşesindeki 'x' butonuna basarak silebiliriz, seçili kostümü sağdaki düzenleme alanında düzenleyebiliriz. Kostüm üzerinde sağ tık yaparak kopyalayabilir ve silebiliriz.

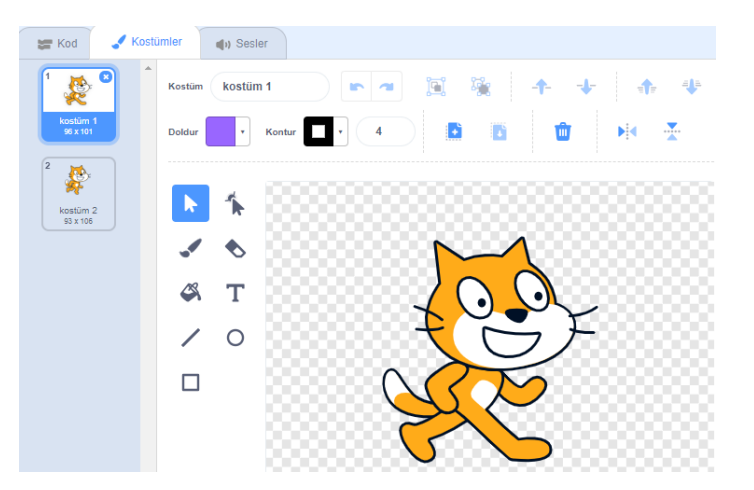

#### **SESLER**

Karakter için var olan sesleri görebilmek için bu bölüme tıklarız. Bu bölümden yeni sesler ekleyebilir (sırasıyla kütüphaneden ses ekler, ses kaydeder, bilgisayarda kayıtlı bir sesi ekler), var olan sesi dinleyebilir, düzenle ve etkiler altındaki komutlarla düzenleyebilir veya silebiliriz.

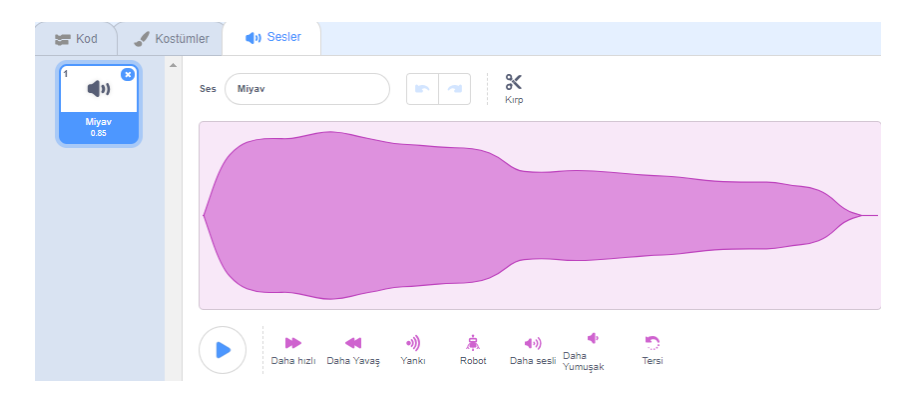

### **Scratch 3 Hareket Blokları**

*İsminden de anlaşılacağı üzere hareket blokları kuklalarımızı hareket ettirmek için kullandığımız kod bloklarıdır.*

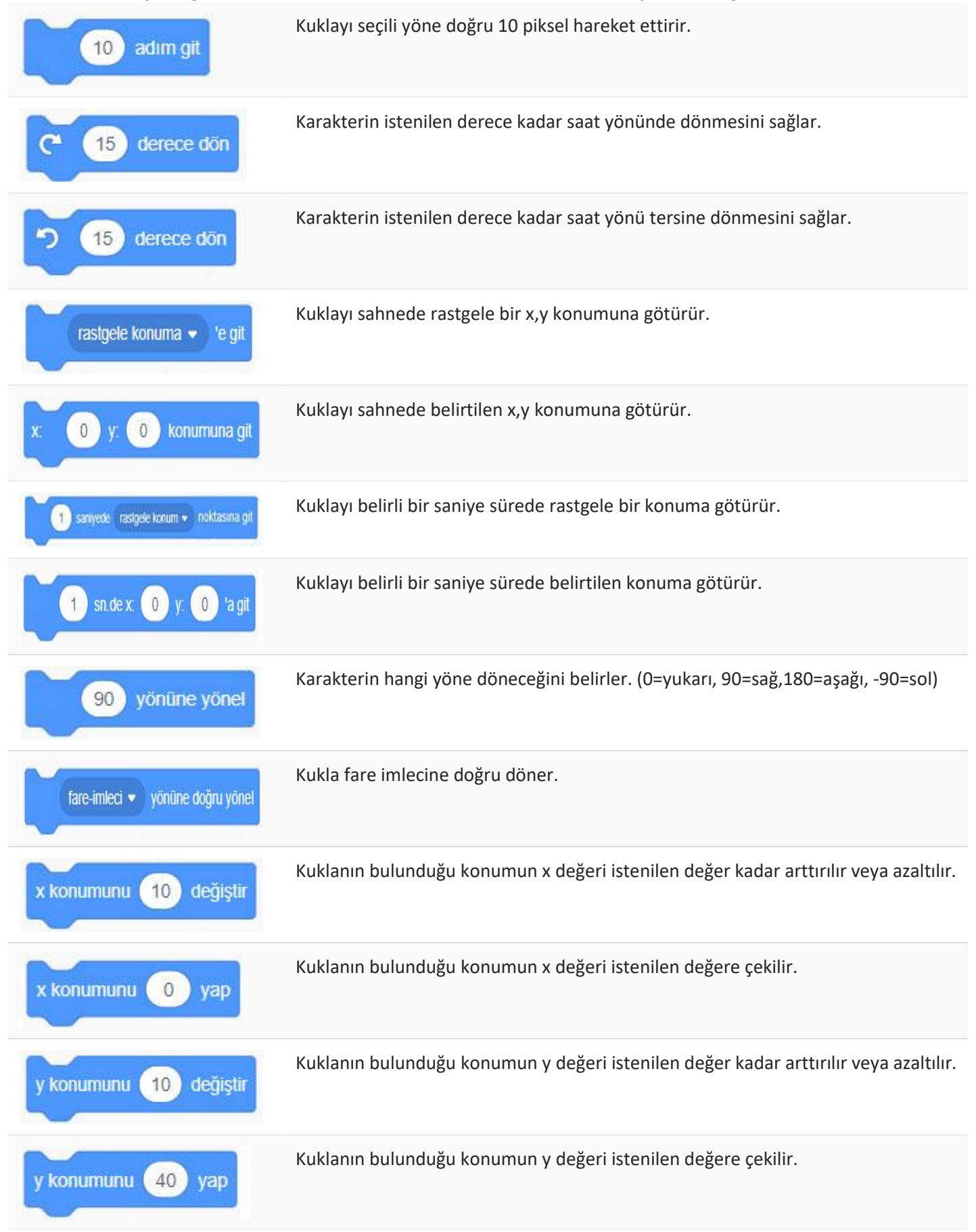

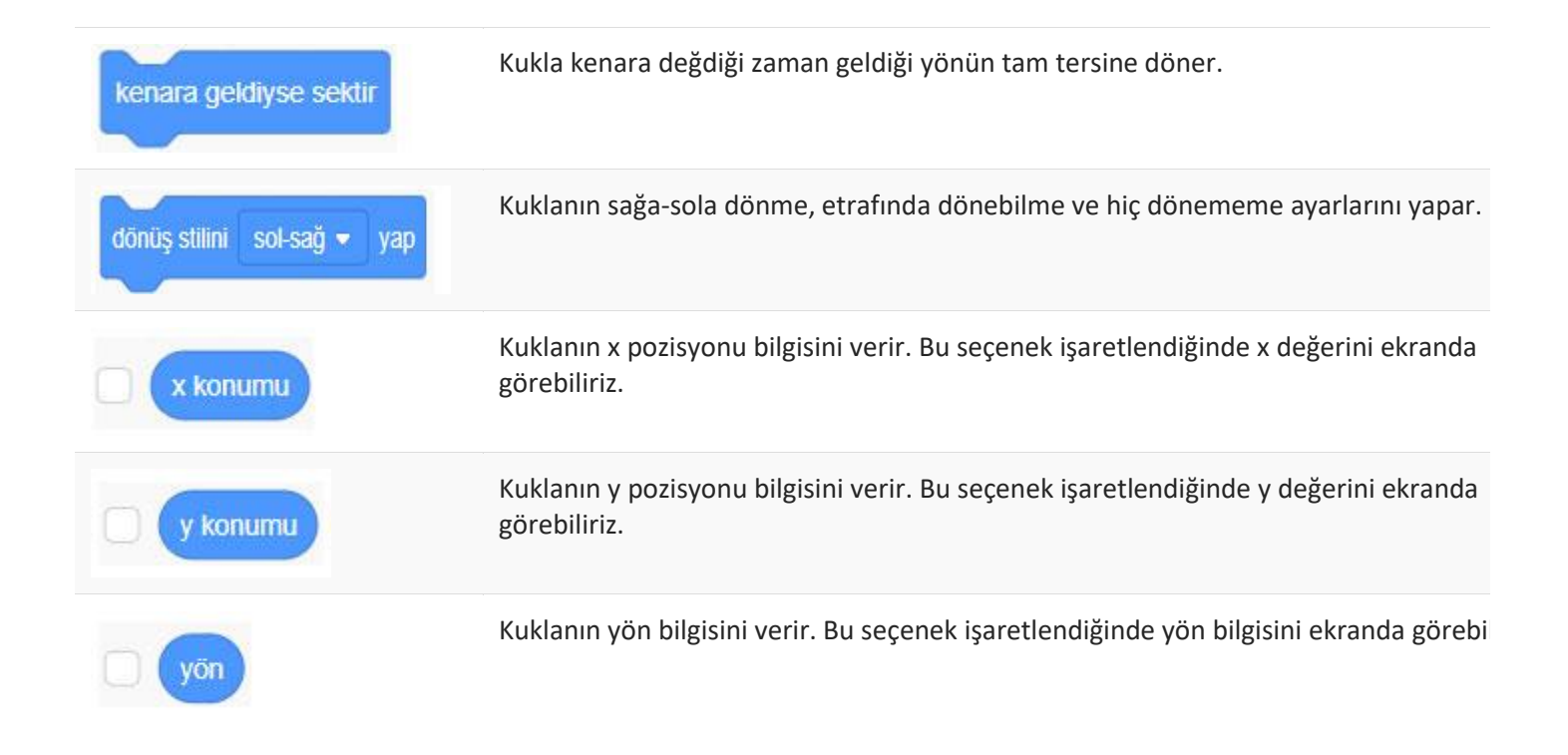

## **Scratch 3 Görünüm Blokları**

*Görünüm blokları, sahnenin ve sahnedeki kuklanın görünümüyle ilgili değişiklikleri yapmamızı sağlayan kod bloklarıdır.*

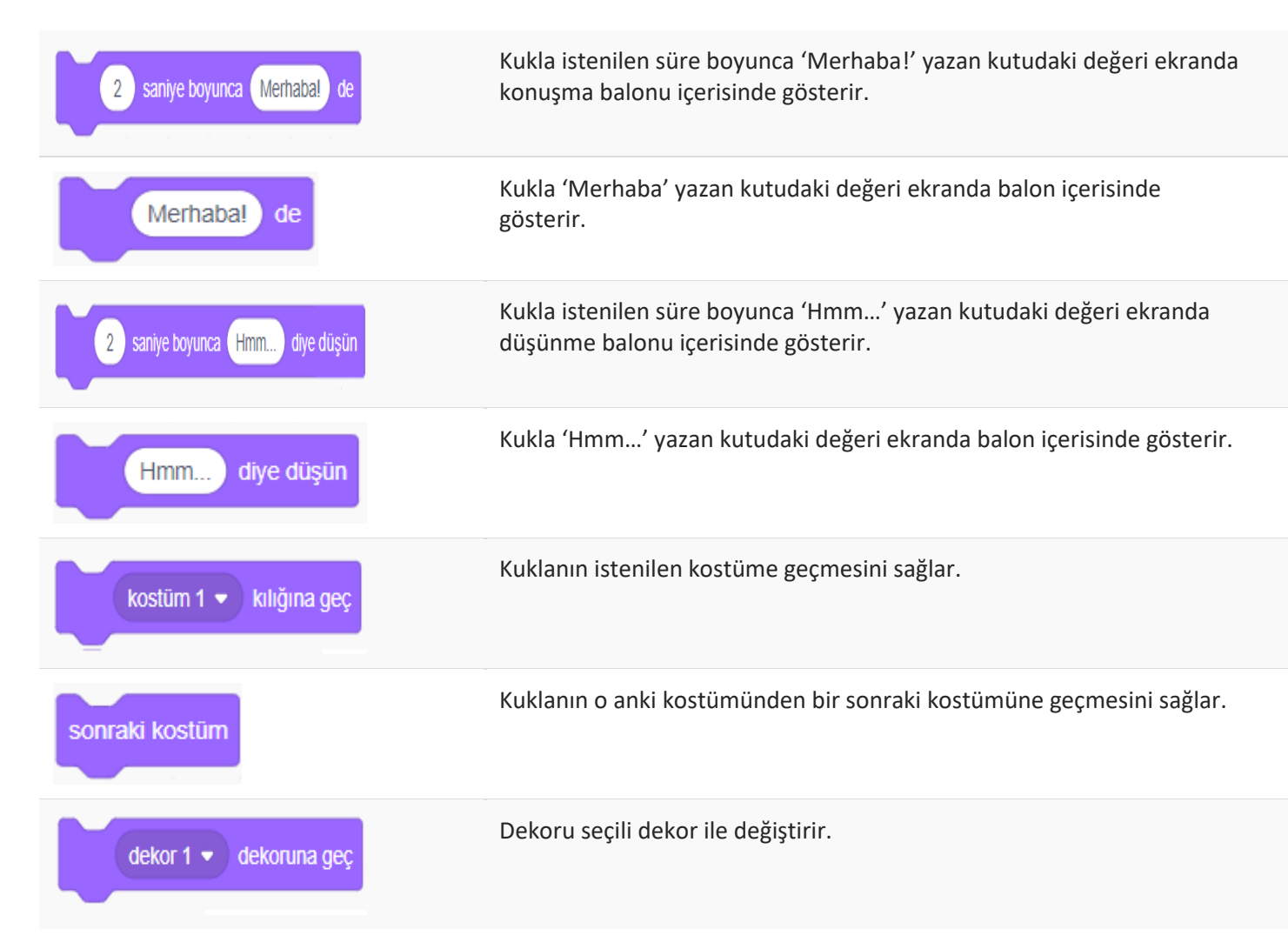

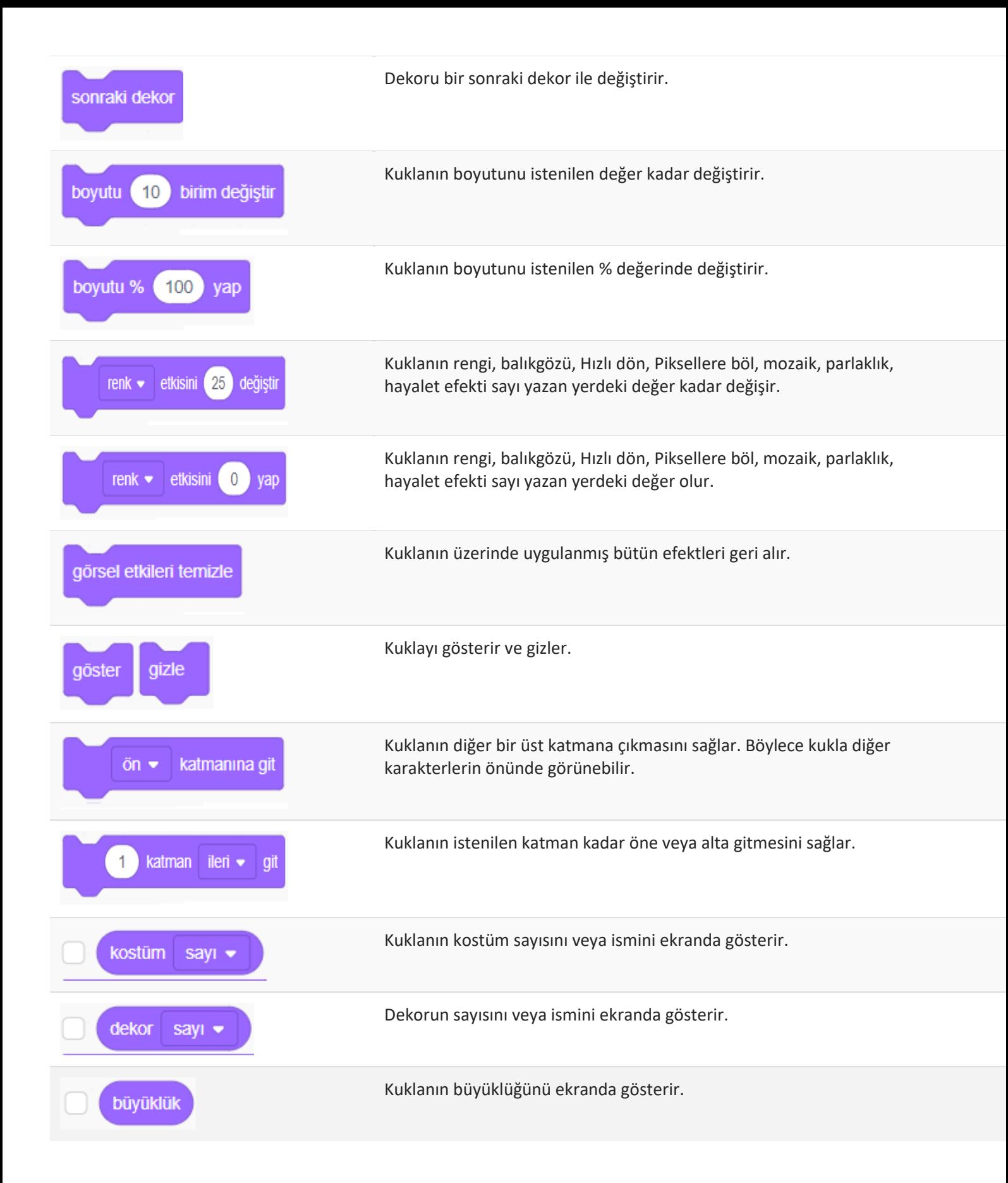

### **Scratch 3 Ses Blokları**

*Ses blokları uygulamamızı daha ilgi çekici hale getirmemizi sağlayan ses bloklardır.*

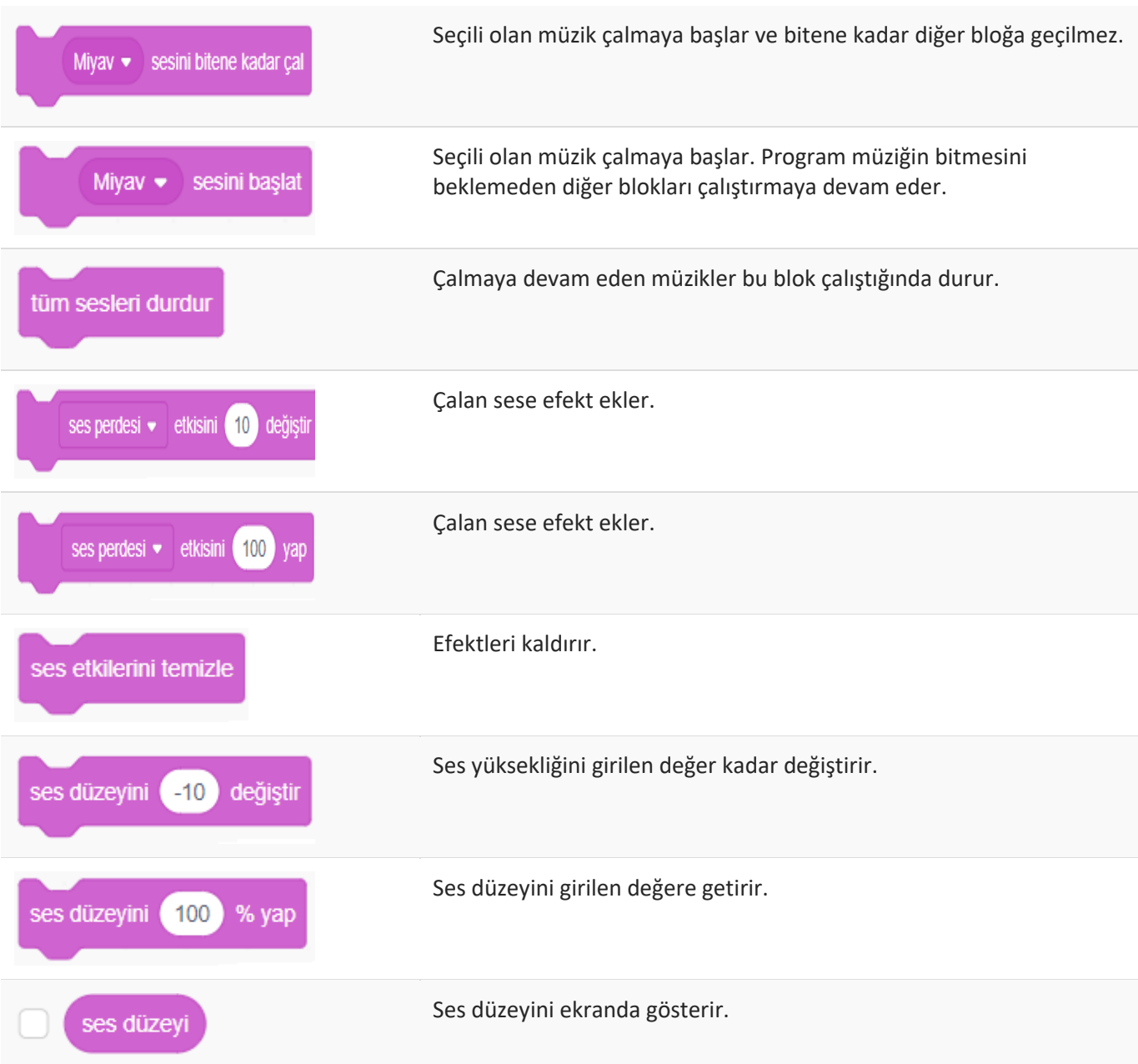

## **Scratch 3 Olaylar Blokları**

*Bir uygulamanın çalışmaya başlayabilmesi için bir tetikleyiciye ihtiyacımız vardır. Uygulamanın başlangıcı için genellikle* sahnenin sağ üst köşesindeki yeşil bayrağı kullanırız. Benzer şekilde uygulamayı sonlandırmak için sabit görevi bulunan kırmızı *buton görevlendirilmiştir. Ancak yeşil bayrağın haricinde farklı seçeneklerimiz de mevcuttur.*

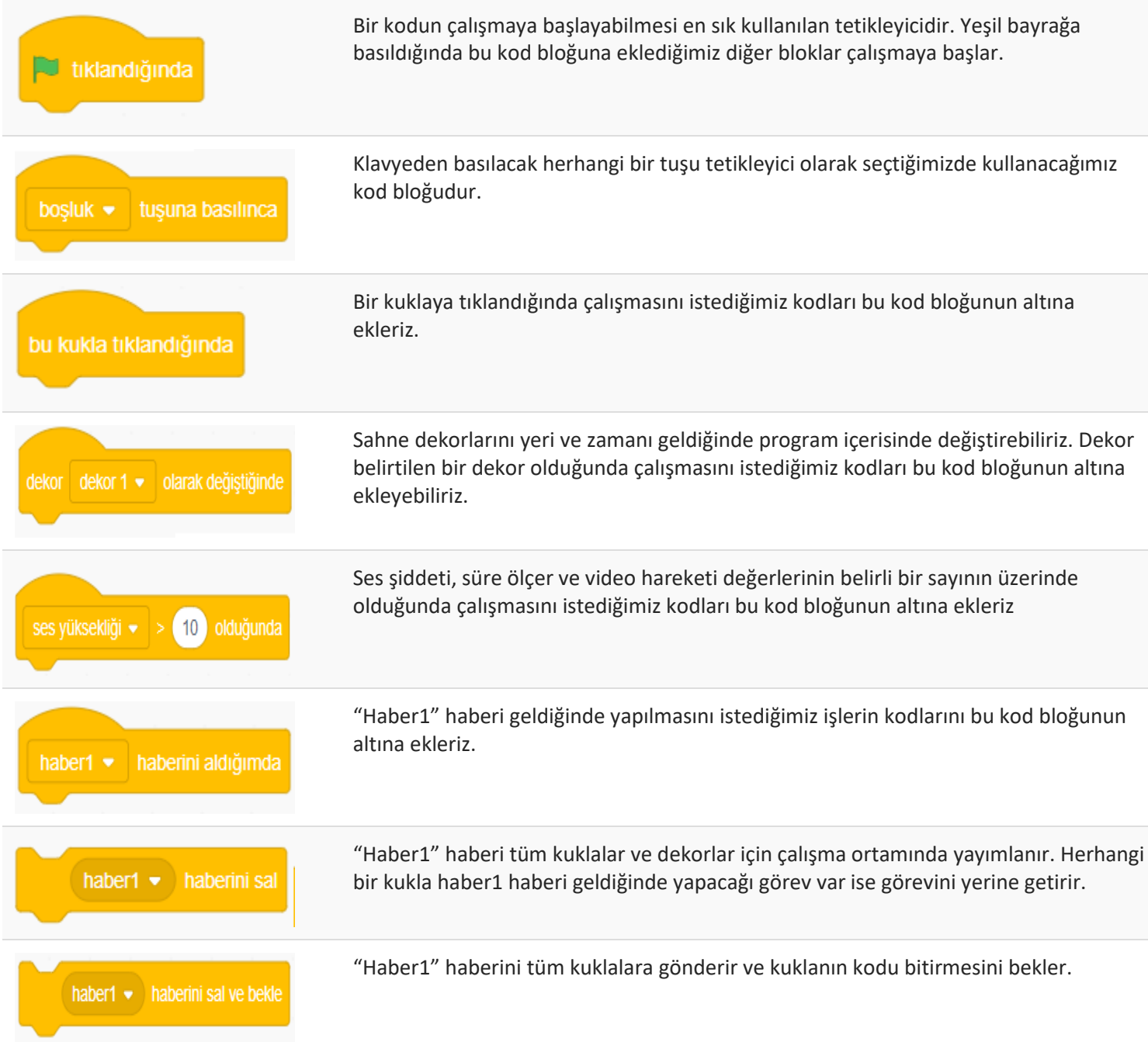

### **Scratch 3 Kontrol Blokları**

Kontrol kategorisinde bulunan kod blokları programın akışını belirli şartlara göre yönlendirebilir, tekrar eden görevleri yerine *getirebilir, şart ifadesi meydana gelene kadar akışı bekletebilir.*

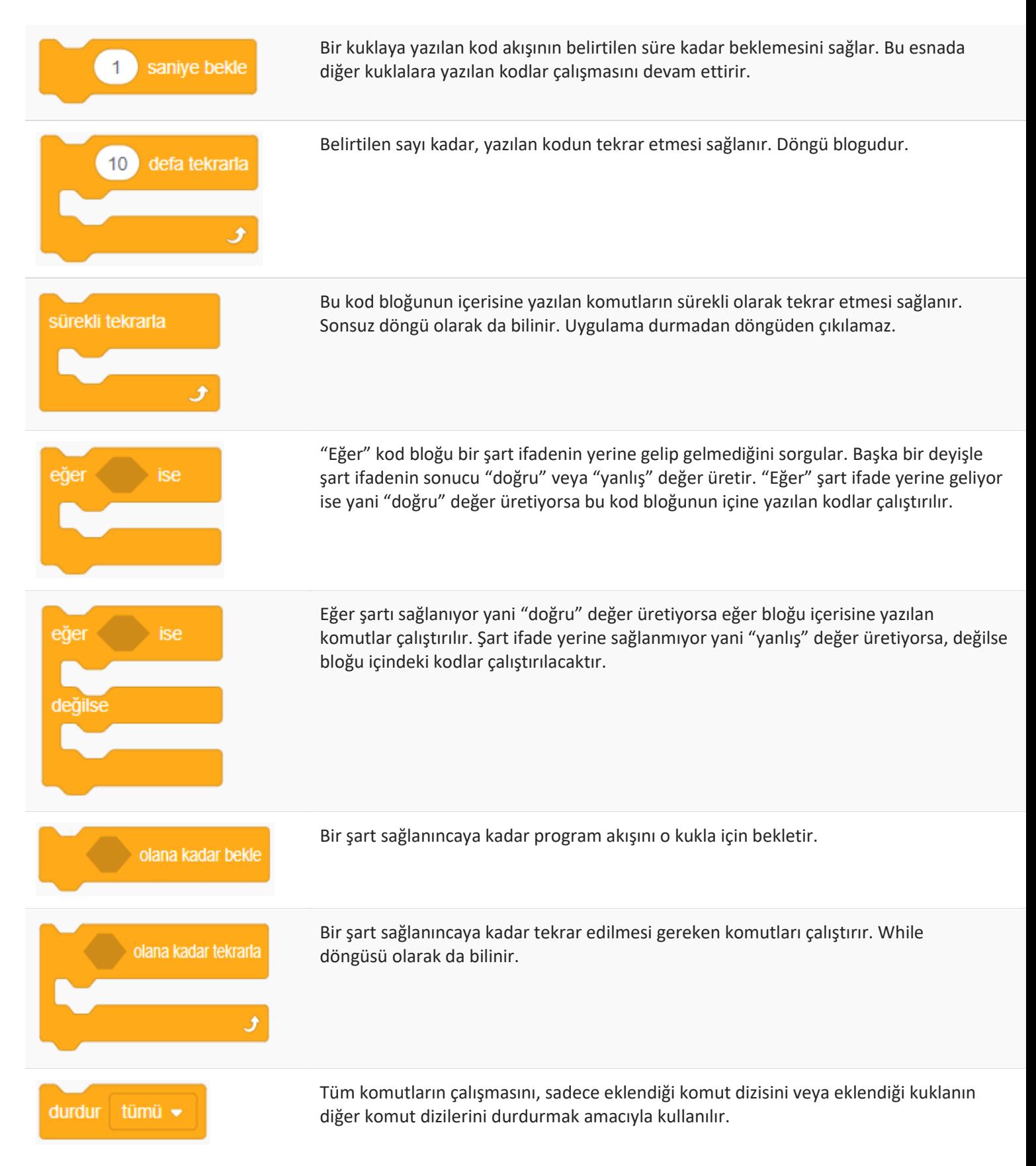

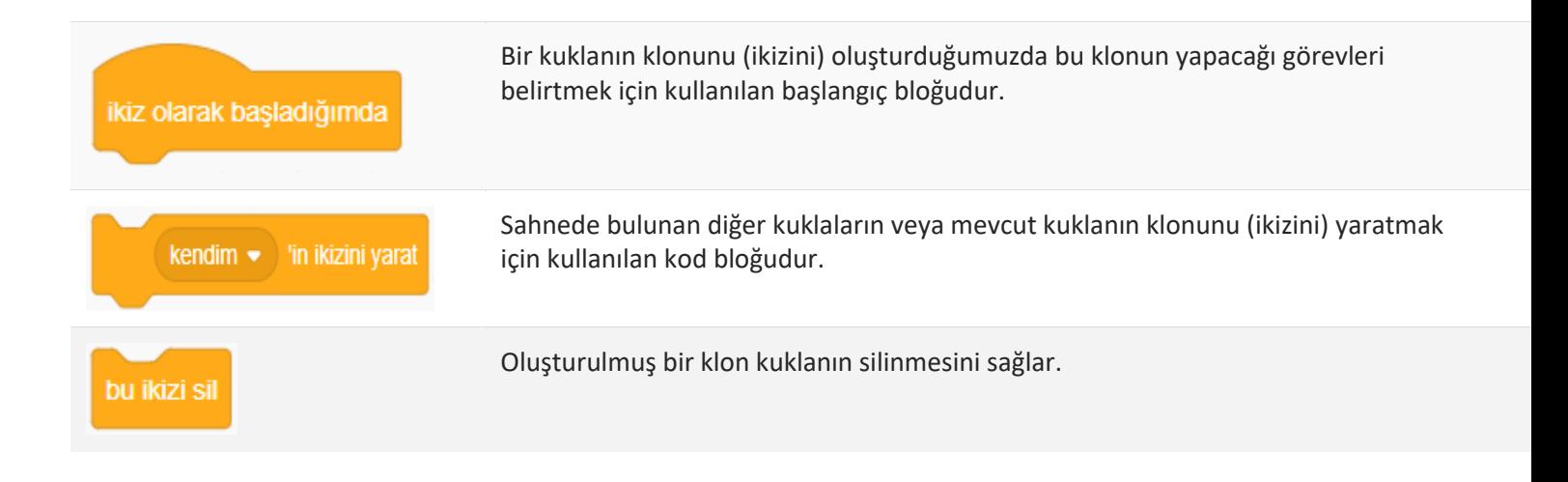

### **Scratch 3 Algılama Blokları**

Algılama kod blokları sahnede bulunan kuklalar, fare imleci, klavye tuşları, ses şiddeti, video hareketi gibi birçok olayı algılamak için kullanılır. Kullanıcı ile etkileşimli uygulamalar geliştirmek için oldukça faydalı kod bloklarıdır. Genellikle bir şart ifadesi içerir. *Fareye değdi mi? Tuşa Basıldı mı? gibi…*

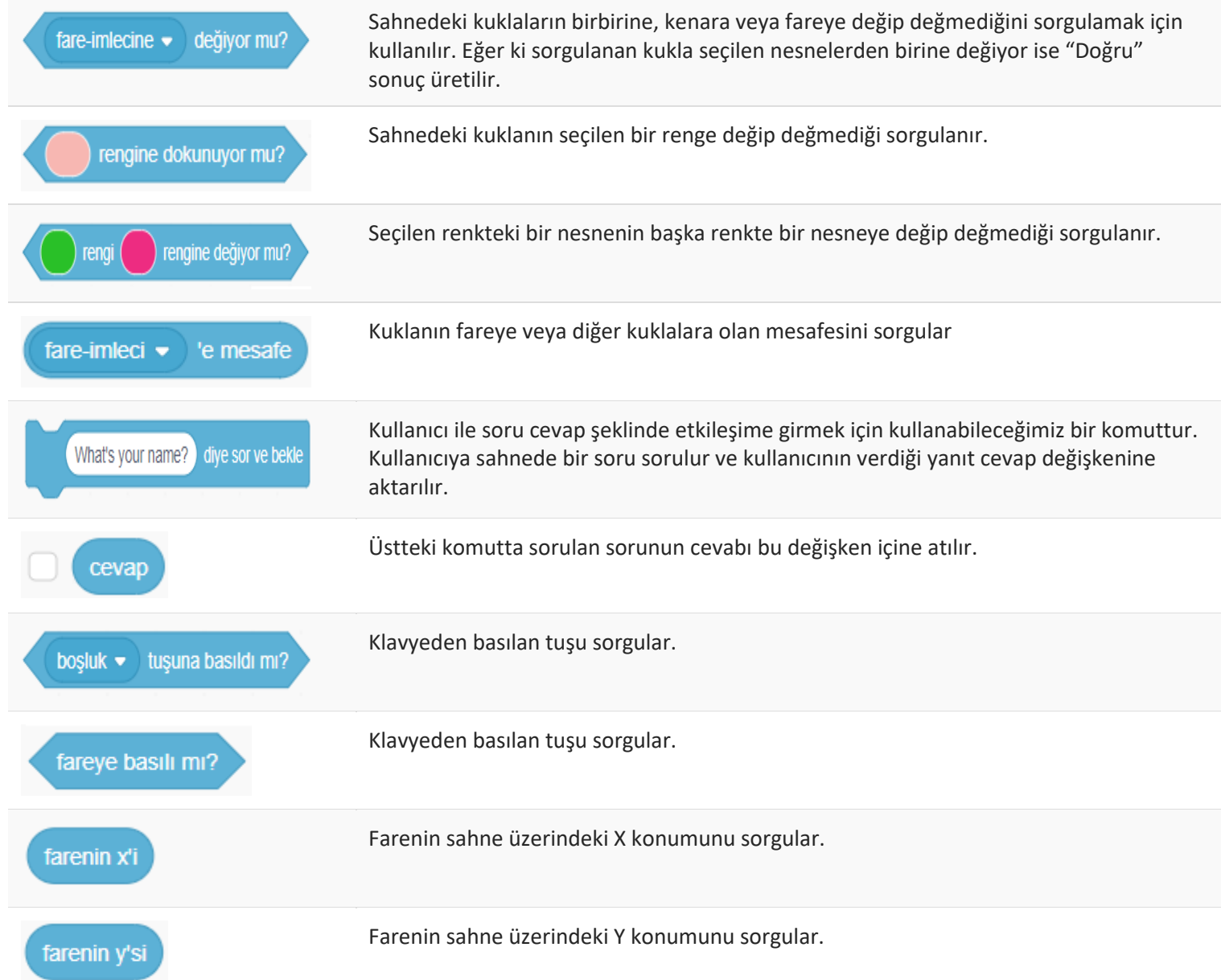

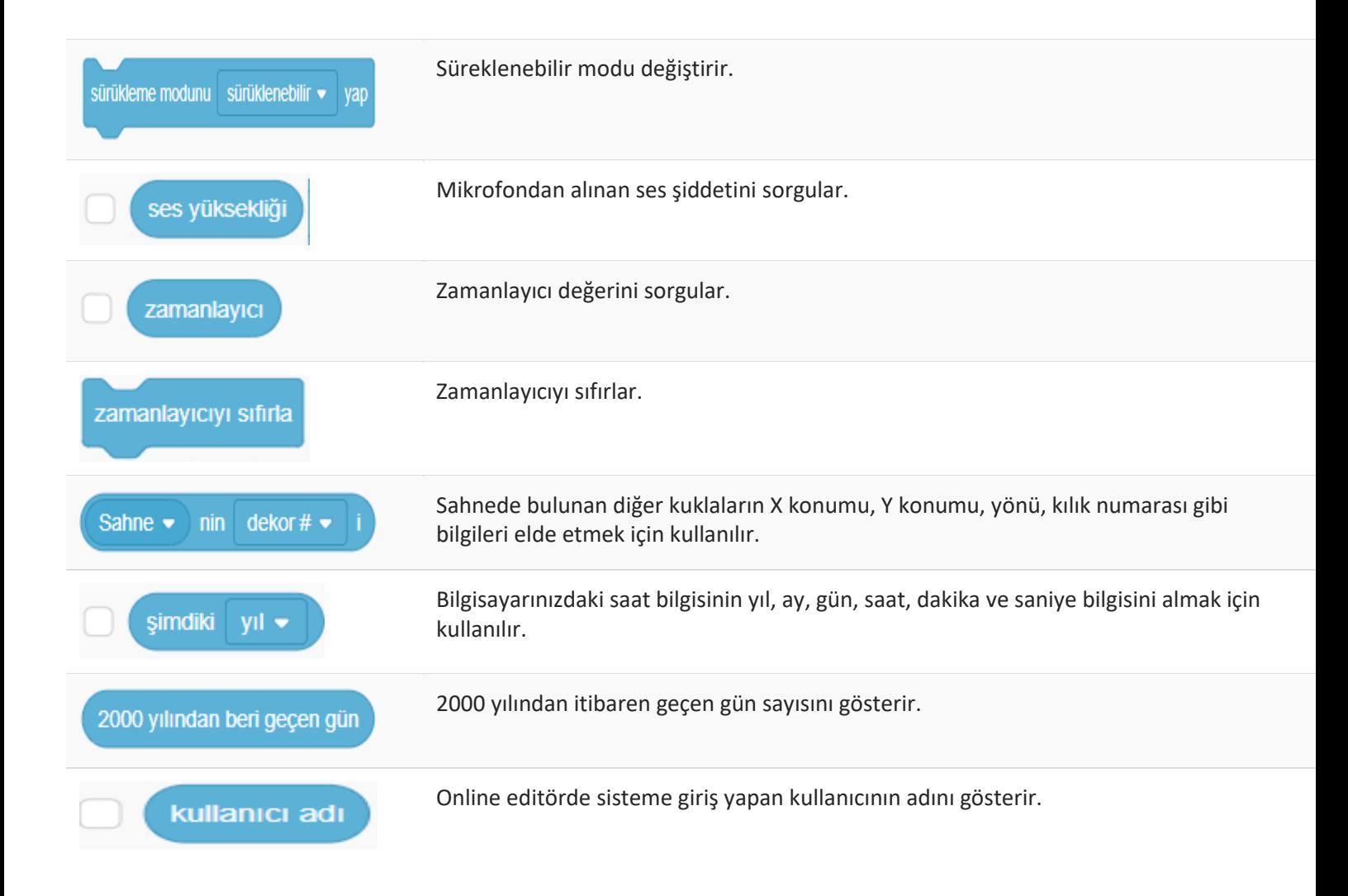

### **Scratch 3 Operatör Blokları**

Operatörler kategorisinde matematiksel işlemler, şart ifadelerin sonuçları, metin türünden ifadeler gibi birçok işlemi yaparken *faydalanacağımız kod blokları mevcuttur.*

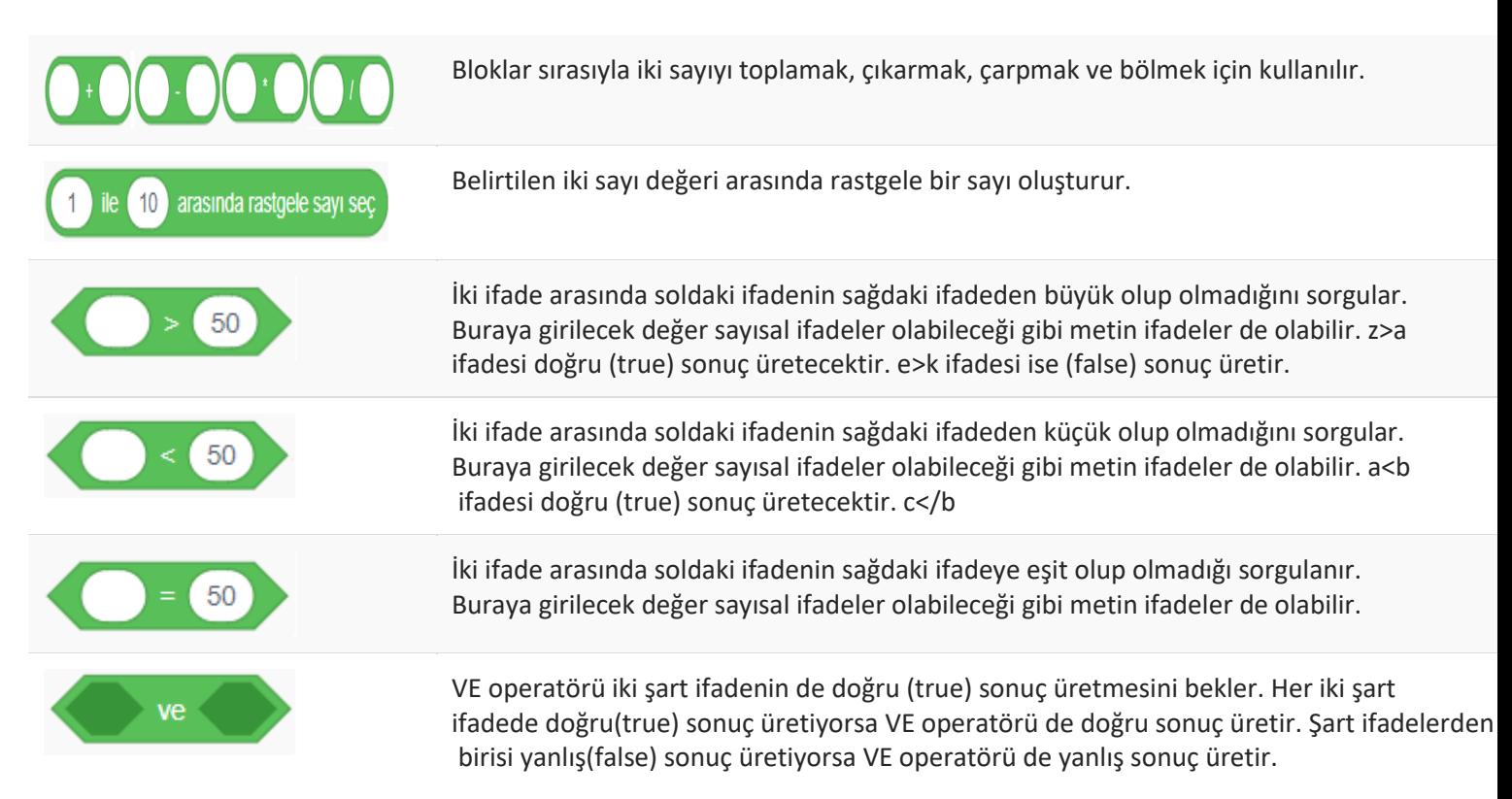

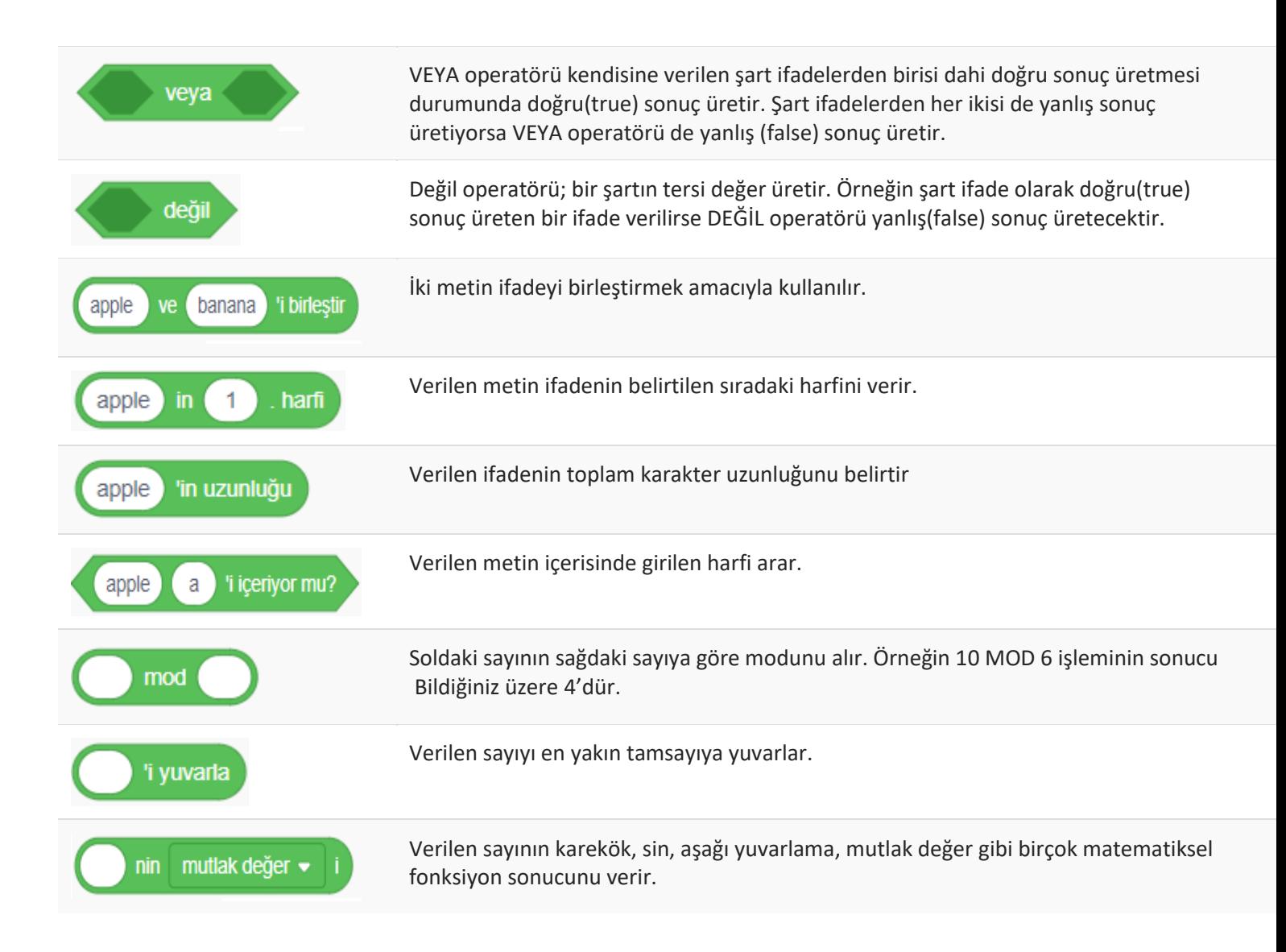

### **Scratch 3 Değişkenler Blokları**

Değişkenler kategorisinde iki temel blok bulunmaktadır. Bunlar "Bir değişken oluştur" ve "Bir Liste Oluştur" kod bloklarıdır. Bu *kod bloklarını incelemek için değişken ve liste kavramlarını inceleyelim.*

*Değişken (Variable): Program yazarken kullanıcıdan alınan bilgiler, hesaplama sonrası ortaya çıkan sonuç değerleri, bir* kuklanın koordinat sistemindeki yeri gibi birçok bilgiyi geçici olarak bilgisayarın belleğinde saklamak gerekir. Bunun için *değişkenler kullanılır.*

*Bir değişken oluşturduğumuzda bilgisayarın belleğinde değişken için bir alan ayrılır.*

Bu alana ulaşmak için değişkenin ismini kullanırız. Bu değişkenin adını kullandığımız her yerde değişkenin değeri geçerlidir. Bir değişkene değer atamak için "=" operatörünü kullanırız. Örnek olarak sonuç değişkenine değer atamak için sonuc=5+5 ifadesi kullanılmıştır. Bellekteki sonuc isimli kutucuğa (alana) 10 değeri aktarılır. Bir sonraki işlemde "sonuc=sonuc+10" şeklinde bir *atama yapsaydık sonuc değişkeninin son değeri 20 olacaktır. Bellekteki kutucukta artık20 değeri tutulmaktadır.*

Liste: Programlama dillerinde dizi(array) olarak bilinen listeler, birden fazla değişkenin tekbir isim altında birçok kutucuğa *sahip değişken olarak ifade edebiliriz. "Notlar" adında oluşturulmuş bir listenin bellekte yerleştirilmiş olduğunu düşünelim.* Notlar listesine 3 eleman eklendiğini varsayalım. Bu elemanların değerleri sırasıyla 60, 80 ve 90 olsun. Notlar dizisinin 1. *elemanını uygulamamızda kullandığımızda 60 değerini ifade edecektir. İstersek bu elemanın değerini değişkenlerde olduğu gibi değiştirebiliriz.*

Yeni bir değişken oluşturmak için kullanılır. Değişkenin seçili kukla için mi yoksa hepsi için mi kullanıacağı oluşturulurken seçilir.

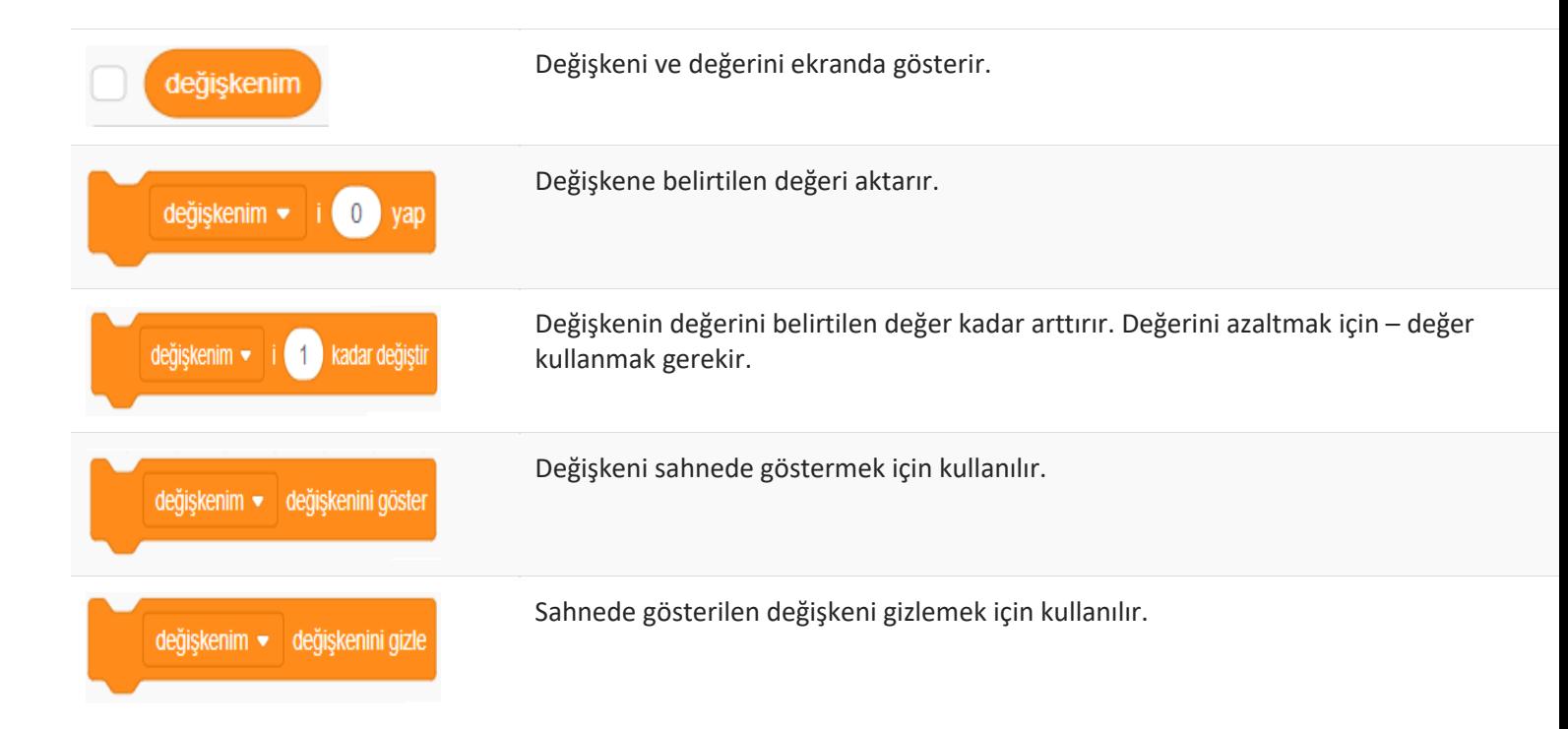

# Kaynaklar

<https://blockodlama.com/scratch-3-kod-bloklari-tanitimi/> <https://www.bilgisayarbilisim.net/konular/scratch-3-0-konu-anlatimi.169704/>